**Установка BIFIT Signer**

# Содержание

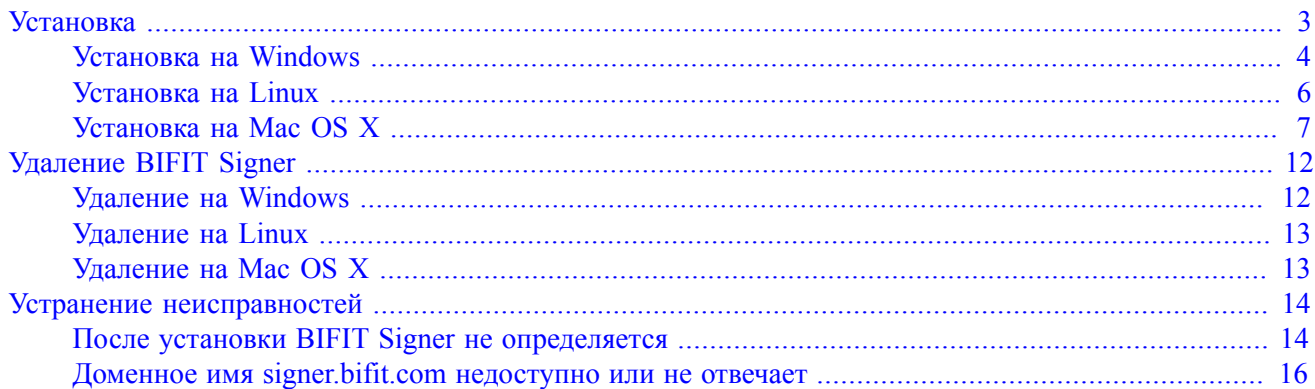

# <span id="page-2-0"></span>**Установка**

BIFIT Signer предназначен для электронной подписи контента с использованием аппаратных криптопровайдеров – USB-токенов.

BIFIT Signer обеспечивает поддержку следующих USB-устройств:

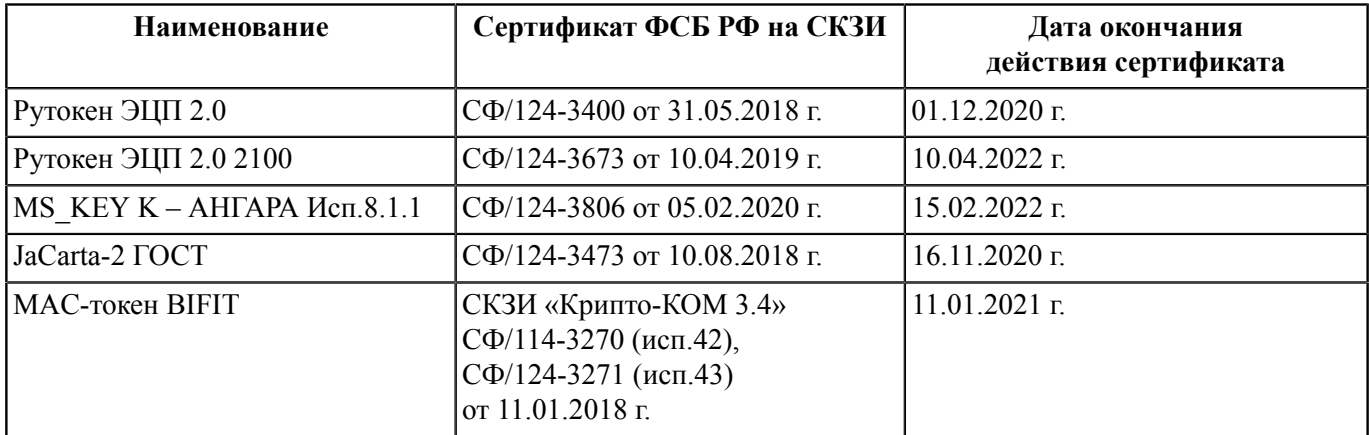

Устройства с истекшим сроком действия сертификата ФСБ РФ:

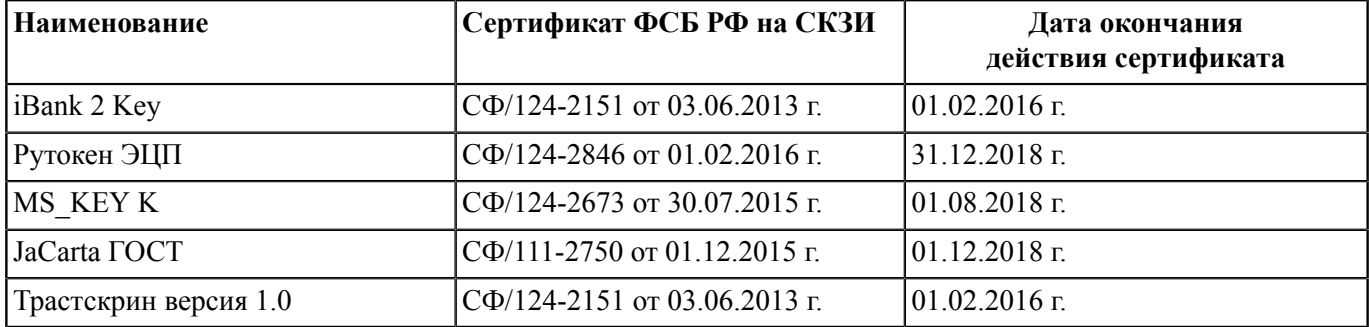

## *Примечание*

При проверках ФСБ РФ одним из нарушений считается использование СКЗИ с сертификатом с истекшим сроком действия.

Поддержка BIFIT Signer обеспечена в следующих браузерах:

- Internet Explorer;
- Firefox;
- Opera;
- Safari;
- Edge;
- Chrome.

Если BIFIT Signer не установлен, появляется сообщение о необходимости его установки (см. [рис. 1](#page-3-1)).

<span id="page-3-1"></span>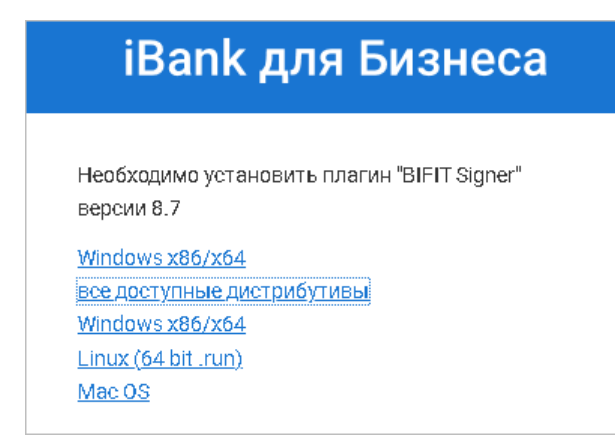

**Рис. 1. Интернет-Банк для корпоративных клиентов. Сообщение о необходимости установки BIFIT Signer**

Для установки плагина выполните следующие действия:

- 1. Выберите ссылку для загрузки установщика плагина в зависимости от используемой операционной системы:
	- Windows x86/x64;
	- Linux (64 bit run);
	- Mac OS.
- 2. Сохраните на компьютер установщик.

# <span id="page-3-0"></span>**Установка на Windows**

#### *Внимание!*

Во время установки BIFIT Signer возможно потребуется закрыть все браузеры во избежание ошибок.

<span id="page-3-2"></span>1. Запустите полученный файл. На экране появится окно выбора языка установки (см. [рис. 2](#page-3-2)). Выберите требуемый язык установки и нажмите кнопку **OK**.

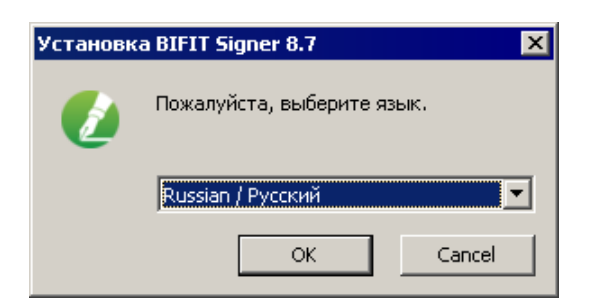

**Рис. 2. Окно "Выбор языка установки"**

2. Для установки нажмите кнопку **Далее** (см. [рис. 3](#page-4-0)).

<span id="page-4-0"></span>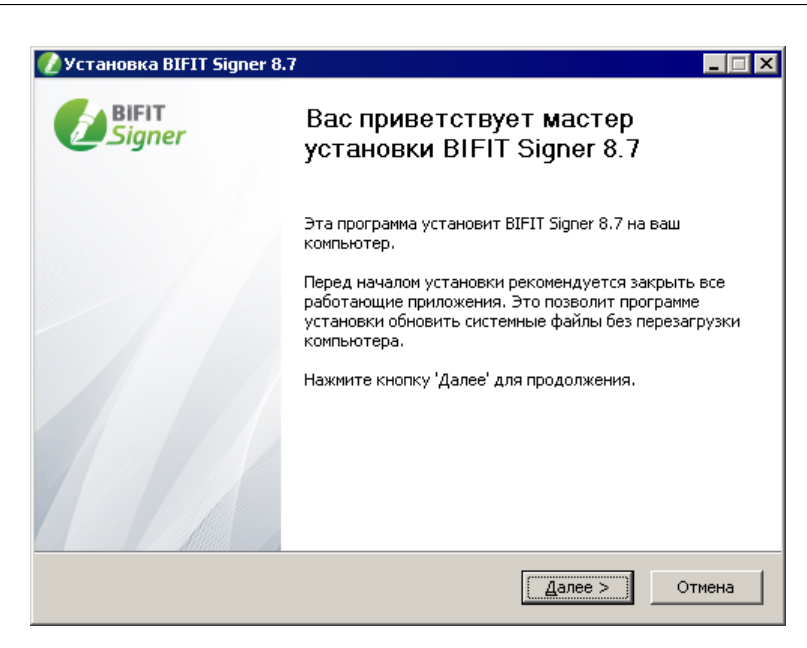

**Рис. 3. Начальное окно мастера установки**

<span id="page-4-1"></span>3. Ознакомьтесь с лицензионным соглашением об использовании BIFIT Signer. Для принятия условий нажмите кнопку **Принимаю** (см. [рис. 4\)](#page-4-1).

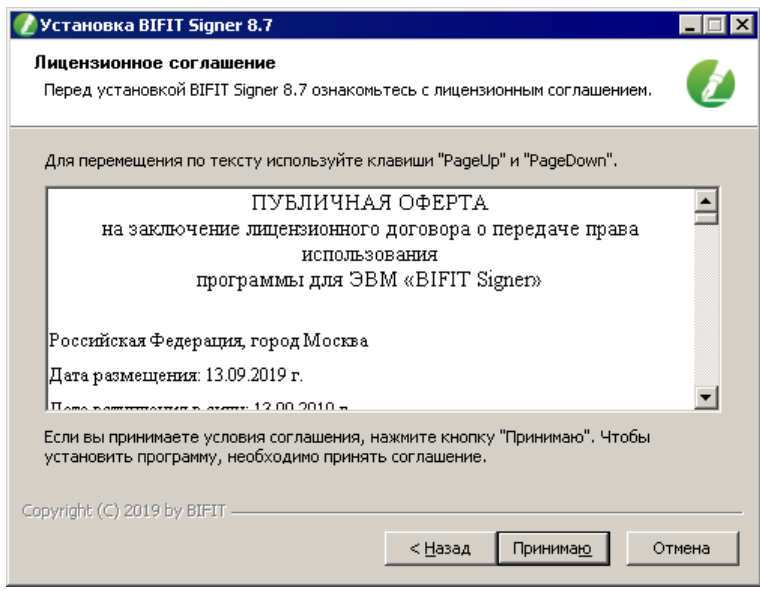

**Рис. 4. Лицензионное соглашение**

4. Дождитесь завершения процесса установки (см. [рис. 5](#page-5-1)).

<span id="page-5-1"></span>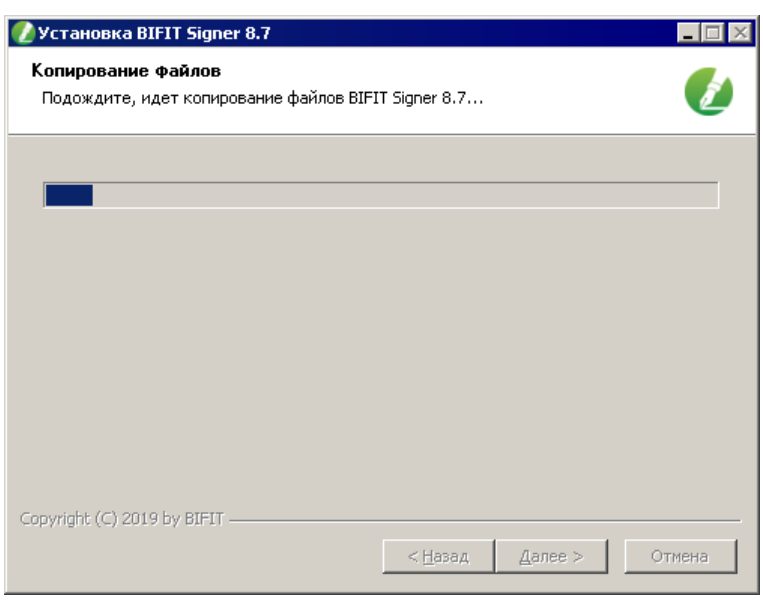

**Рис. 5. Установка компонентов BIFIT Signer**

<span id="page-5-2"></span>5. В финальном окне мастера установки BIFIT Signer (см. [рис. 6\)](#page-5-2) нажмите кнопку **Готово**.

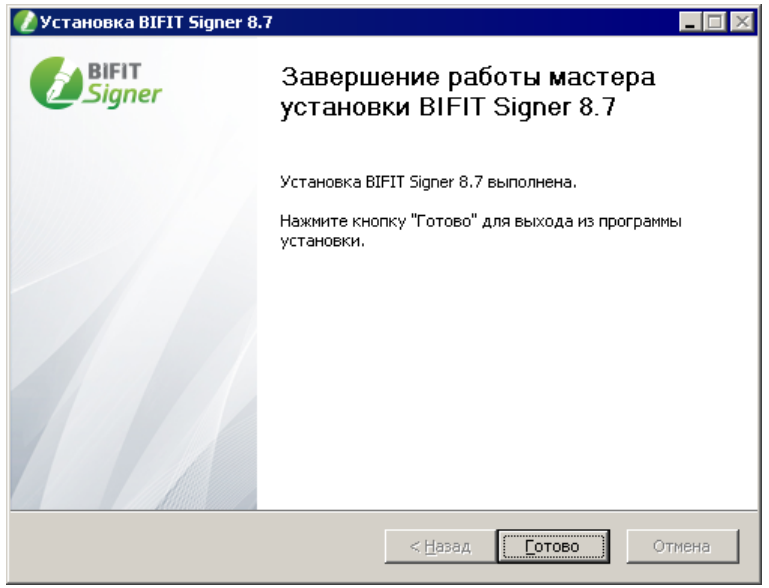

**Рис. 6. Завершение работы мастера установки BIFIT Signer**

# <span id="page-5-0"></span>**Установка на Linux**

#### *Внимание!*

Во время установки BIFIT Signer все приложения должны быть закрыты во избежание ошибок. Для установки пользователю необходимы права администратора системы. Порядок установки BIFIT Signer с помощью файлов с расширением deb и run идентичен. В разделе приведен пример установки с помощью файла с расширением deb.

- 1. Перейдите в директорию с загруженным файлом установщика bifit\_signer\_host\_8.7.run командой cd / <путь до директории с загруженным файлом>
- 2. Предоставьте права на исполнение файла командой chmod +x bifit signer host 8.7.run
- 3. Запустите установку командой ./bifit\_signer\_host\_8.7.run
- 4. Подтвердите прочтение лицензионного соглашения, нажав q
- 5. Подтвердите установку BIFIT Signer и принятие условий лицензионного соглашения, нажав y Дождитесь завершения процесса установки.

#### <span id="page-6-0"></span>**Установка на Mac OS X**

#### *Внимание!*

Во время установки BIFIT Signer все приложения должны быть закрыты во избежание ошибок. Для закрытия приложений в Mac OS необходимо вызвать контекстное меню в **Dock** панели и выбрать пункт **Завершить**. Для установки пользователю необходимы права администратора ОС.

<span id="page-6-1"></span>1. Запустите файл установщика. На экране отобразится стартовое окно инсталлятора (см. [рис. 7](#page-6-1)). Нажмите кнопку **Продолжить**.

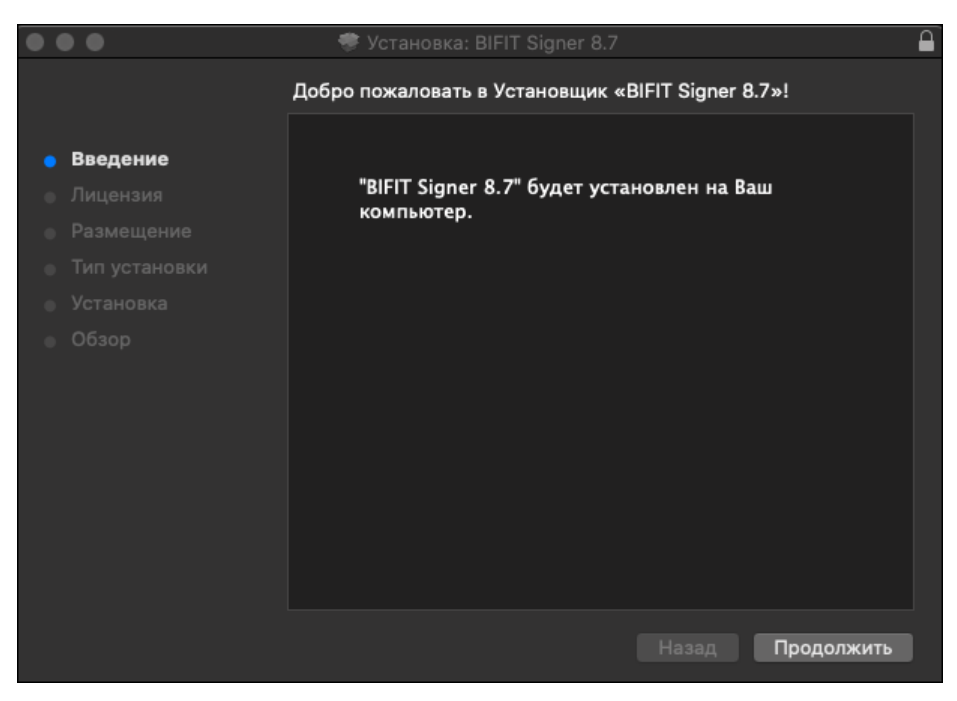

**Рис. 7. Установка BIFIT Signer**

2. Отобразится текст лицензионного соглашения (см. [рис. 8](#page-7-0)). Нажмите кнопку **Продолжить**.

<span id="page-7-0"></span>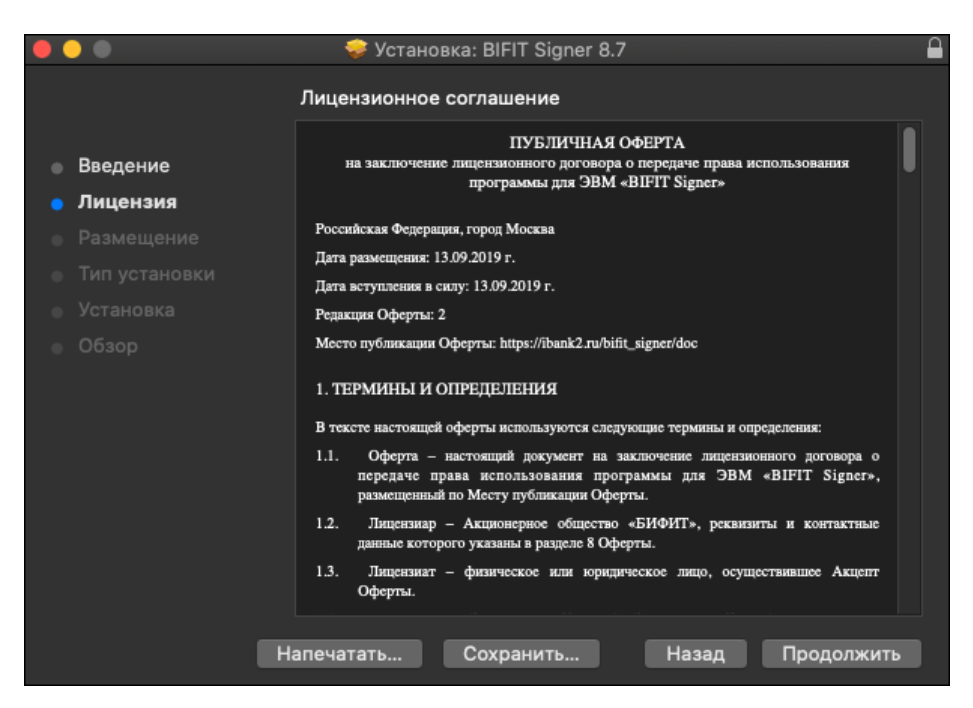

**Рис. 8. Лицензионное соглашение**

<span id="page-7-1"></span>3. Подтвердите принятие условий лицензионного соглашения, нажав кнопку **Принять** (см. [рис. 9\)](#page-7-1).

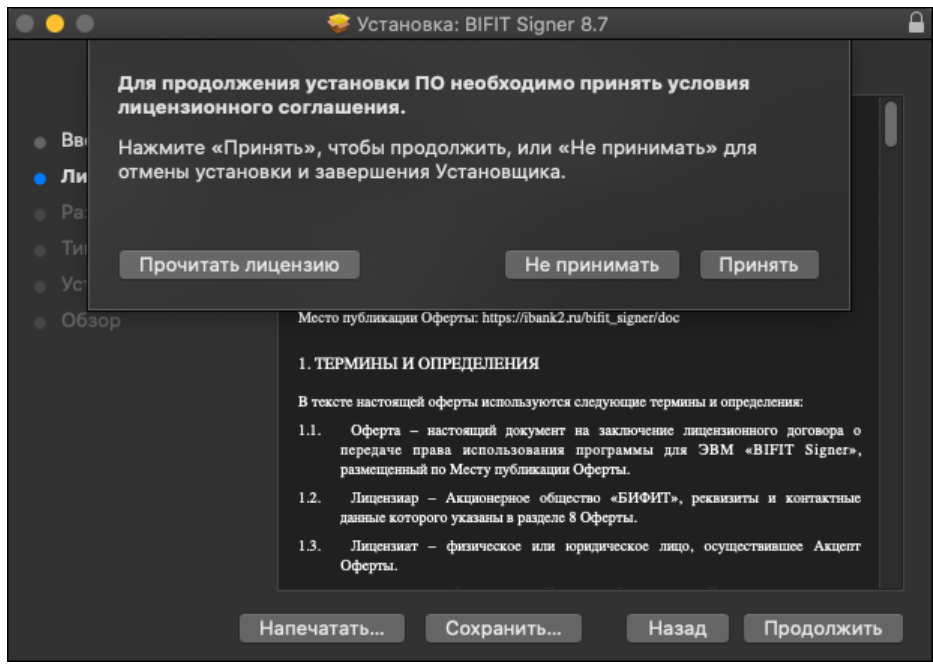

**Рис. 9. Подтверждение согласия с условиями лицензионного соглашения**

Если при выборе размещения отображается сообщение об ошибке о невозможности установки BIFIT Signer, явно выберите пункт **Установить только для меня** (см. [рис. 10](#page-8-0)). Кнопка **Продолжить** станет активной, нажмите ее.

<span id="page-8-0"></span>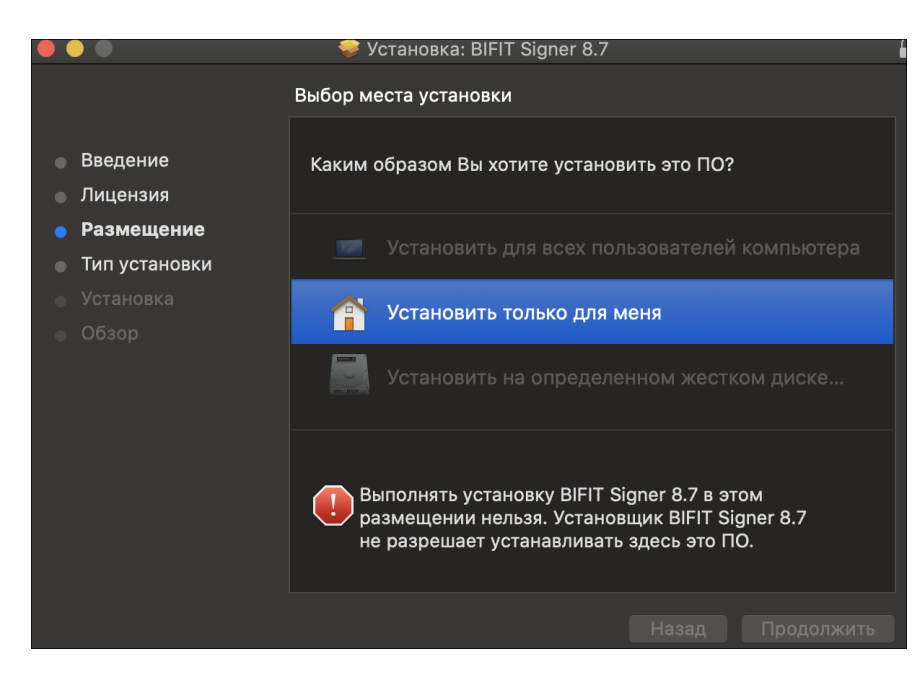

**Рис. 10. Выбор размещения**

4. Для изменения каталога установки нажмите кнопку **Изменить размещение установки...** и укажите требуемое место.

<span id="page-8-1"></span>Для установки нажмите кнопку **Установить** (см. [рис. 11](#page-8-1)).

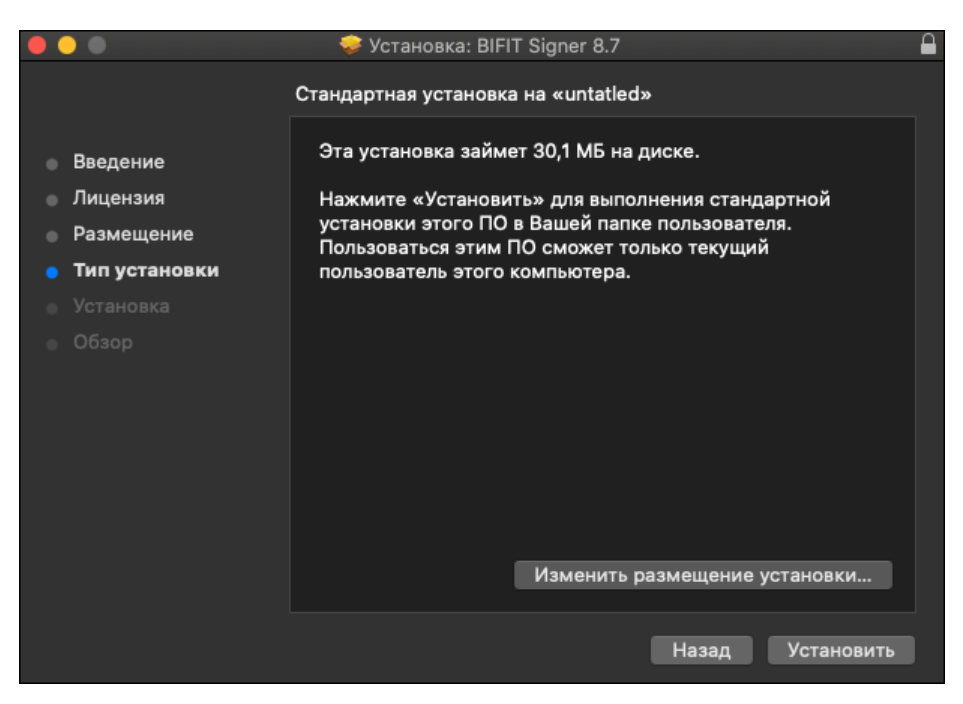

**Рис. 11. Установка: BIFIT Signer**

5. Разрешите установку нового ПО, указав логин и пароль для работы в системе и нажав кнопку **Установить ПО** (см. [рис. 12](#page-9-0)).

<span id="page-9-0"></span>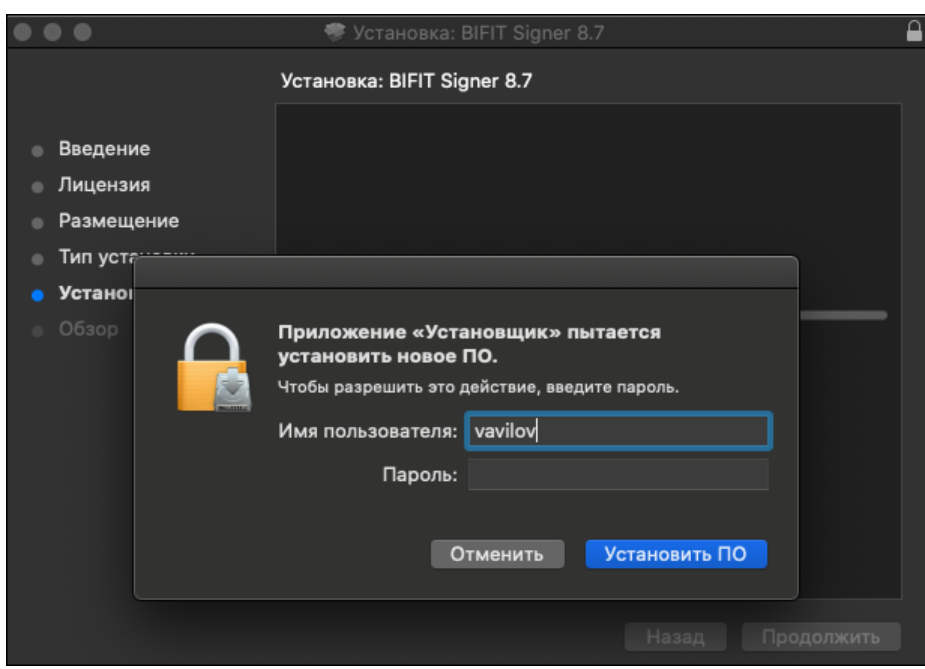

**Рис. 12. Окно "Установка: BIFIT Signer. Обзор"**

<span id="page-9-1"></span>6. Дождитесь окончания установки (см. [рис. 13\)](#page-9-1).

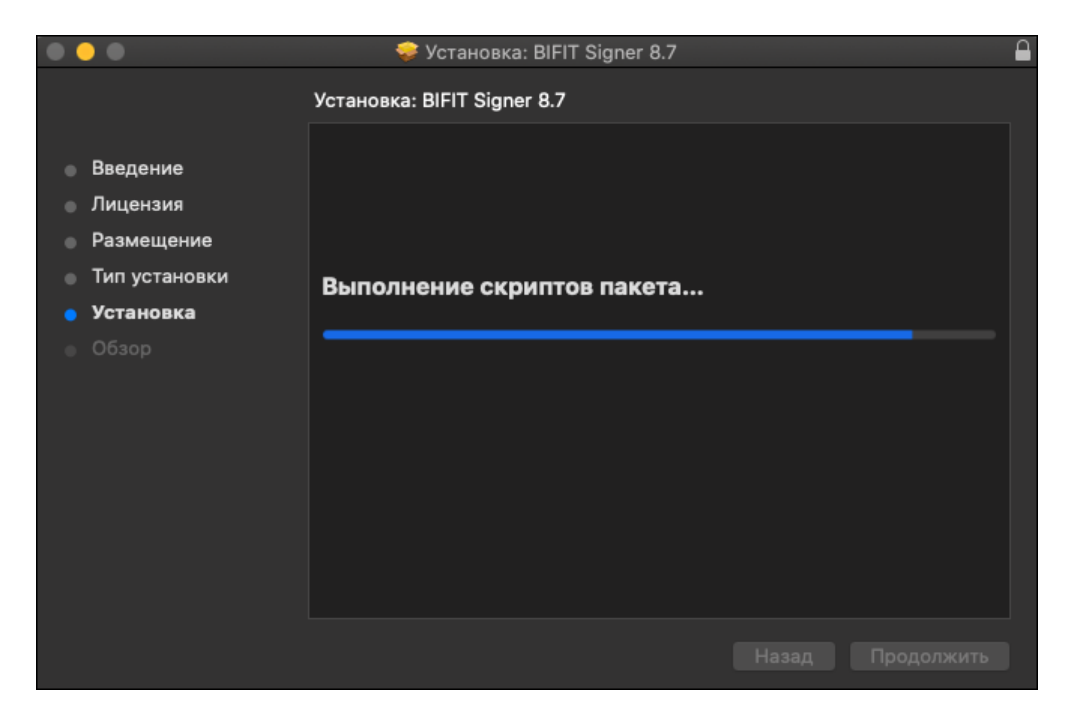

**Рис. 13. Установка компонентов BIFIT Signer**

7. В финальном окне мастера установки нажмите кнопку **Закрыть** (см. [рис. 14\)](#page-10-0).

<span id="page-10-0"></span>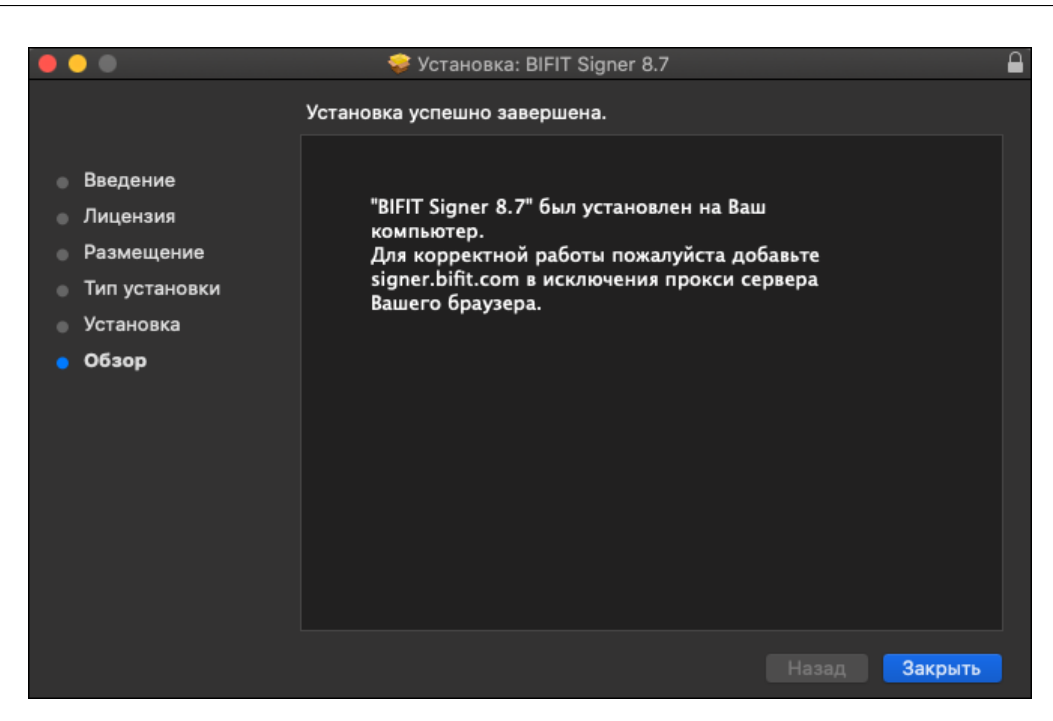

**Рис. 14. Завершение установки BIFIT Signer**

# <span id="page-11-0"></span>**Удаление BIFIT Signer**

#### *Внимание!*

Во время удаления BIFIT Signer все приложения должны быть закрыты во избежание ошибок. Для удаления пользователю необходимы права администратора системы.

## <span id="page-11-1"></span>**Удаление на Windows**

<span id="page-11-2"></span>Для удаления BIFIT Signer перейдите в меню **Панель Управления** → **Программы и компоненты**. Выберите в списке **BIFIT Signer** и нажмите кнопку **Удалить**. Запустится мастер удаления программы (см. [рис. 15](#page-11-2)).

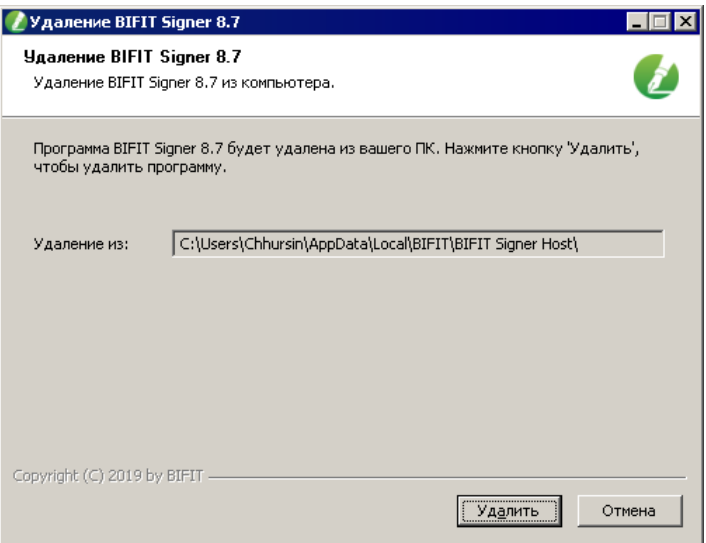

**Рис. 15. Мастер удаления BIFIT Signer**

<span id="page-11-3"></span>Для удаления нажмите кнопку **Удалить**. Далее необходимо дождаться окончания удаления компонентов BIFIT Signer (см. [рис. 16\)](#page-11-3).

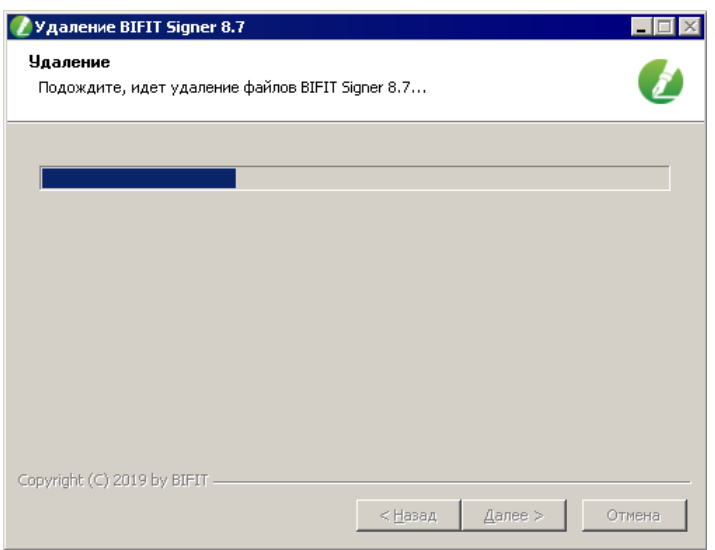

**Рис. 16. Удаление компонентов BIFIT Signer**

В финальном окне мастера удаления нажмите кнопку **Готово** (см. [рис. 17](#page-12-2)).

<span id="page-12-2"></span>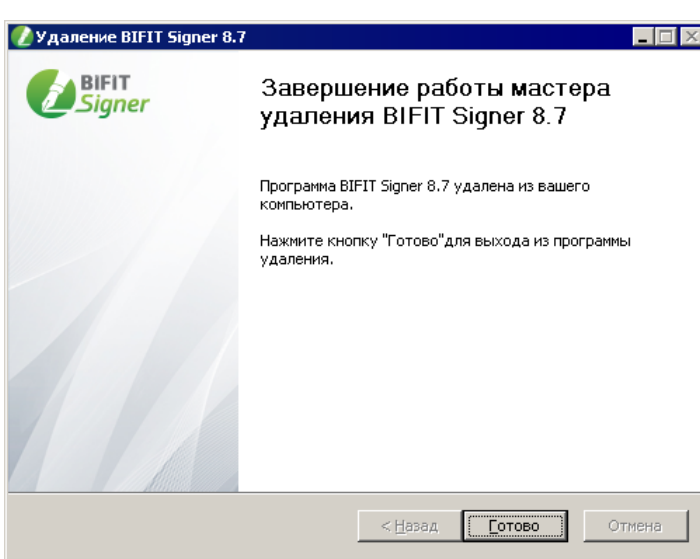

**Рис. 17. Завершение работы мастера удаления BIFIT Signer**

#### <span id="page-12-0"></span>**Удаление на Linux**

- 1. Перейдите в директорию с загруженным файлом установщика bifit signer host 8.7.run командой cd / <путь до директории с загруженным файлом>
- 2. Выполните команду ./bifit\_signer\_host\_8.7.run -u Дождитесь завершения процесса удаления BIFIT Signer.

## <span id="page-12-1"></span>**Удаление на Mac OS X**

Для удаления BIFIT Signer перейдите в каталог **Библиотеки** → **Internet Plug-Ins** и удалите директорию **BIFITSigner.bundle**

# <span id="page-13-0"></span>**Устранение неисправностей**

Наиболее вероятные неисправности:

- [После установки BIFIT Signer не определяется;](#page-13-1)
- [Доменное имя signer.bifit.com недоступно или не отвечает.](#page-15-0)

#### <span id="page-13-1"></span>**После установки BIFIT Signer не определяется**

#### <span id="page-13-3"></span>**Браузеры Internet Explorer, Edge и браузеры семейства Chrome**

<span id="page-13-2"></span>1. Перейдите в меню **Панель управления** → **Свойство браузера** → Вкладка **Подключения** (см. [рис. 18\)](#page-13-2). Нажмите кнопку **Настройка сети**.

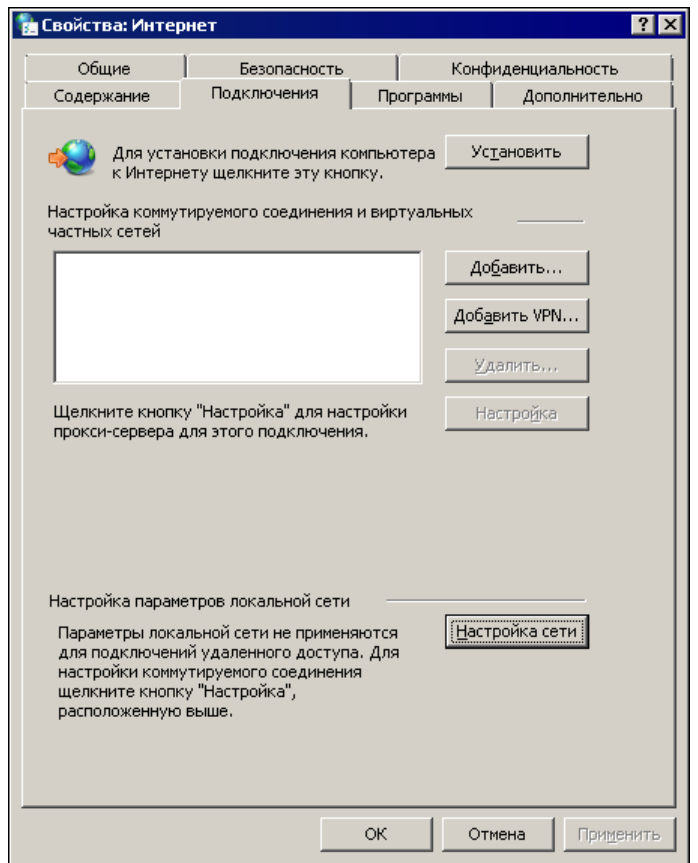

**Рис. 18. Свойства браузера**

2. В отобразившемся окне нажмите кнопку **Дополнительно** (см. [рис. 19](#page-14-0)).

<span id="page-14-0"></span>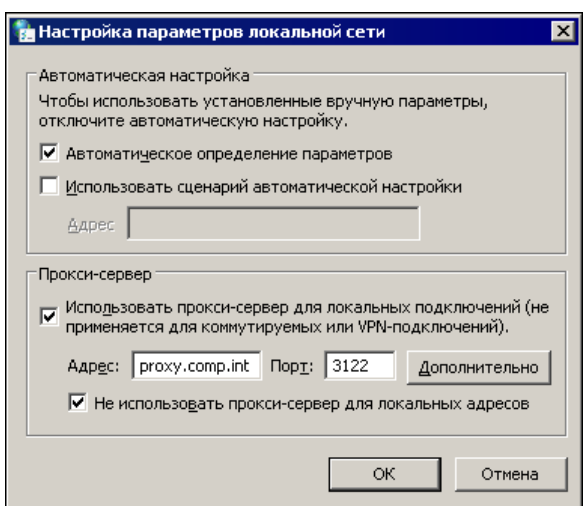

**Рис. 19. Настройка параметров локальной сети**

<span id="page-14-1"></span>3. Добавьте запись signer.bifit.com в список исключений прокси-сервера, в случае ее отсутствия (см. [рис. 20\)](#page-14-1). Закройте все окна нажатием кнопок **ОК** для завершения.

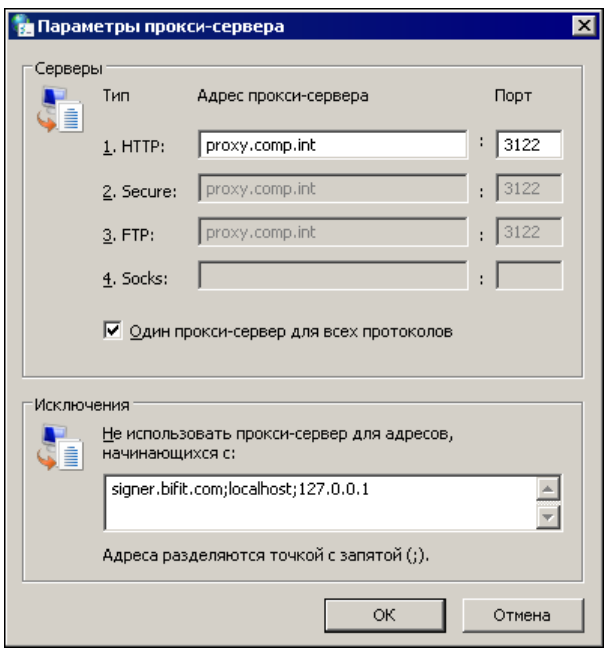

**Рис. 20. Параметры прокси-сервера**

## **Браузер Mozilla Firefox**

- 1. Выполните настройки, описанные для [Internet Explorer, Edge и браузеров семейства Chrome](#page-13-3).
- 2. Перейдите в меню **Настройки** → **Параметры сети**.
- 3. Добавьте запись signer.bifit.com в случае ее отсутствия в списке исключений и нажмите кнопку **ОК** (см. [рис. 21](#page-15-1)).

<span id="page-15-1"></span>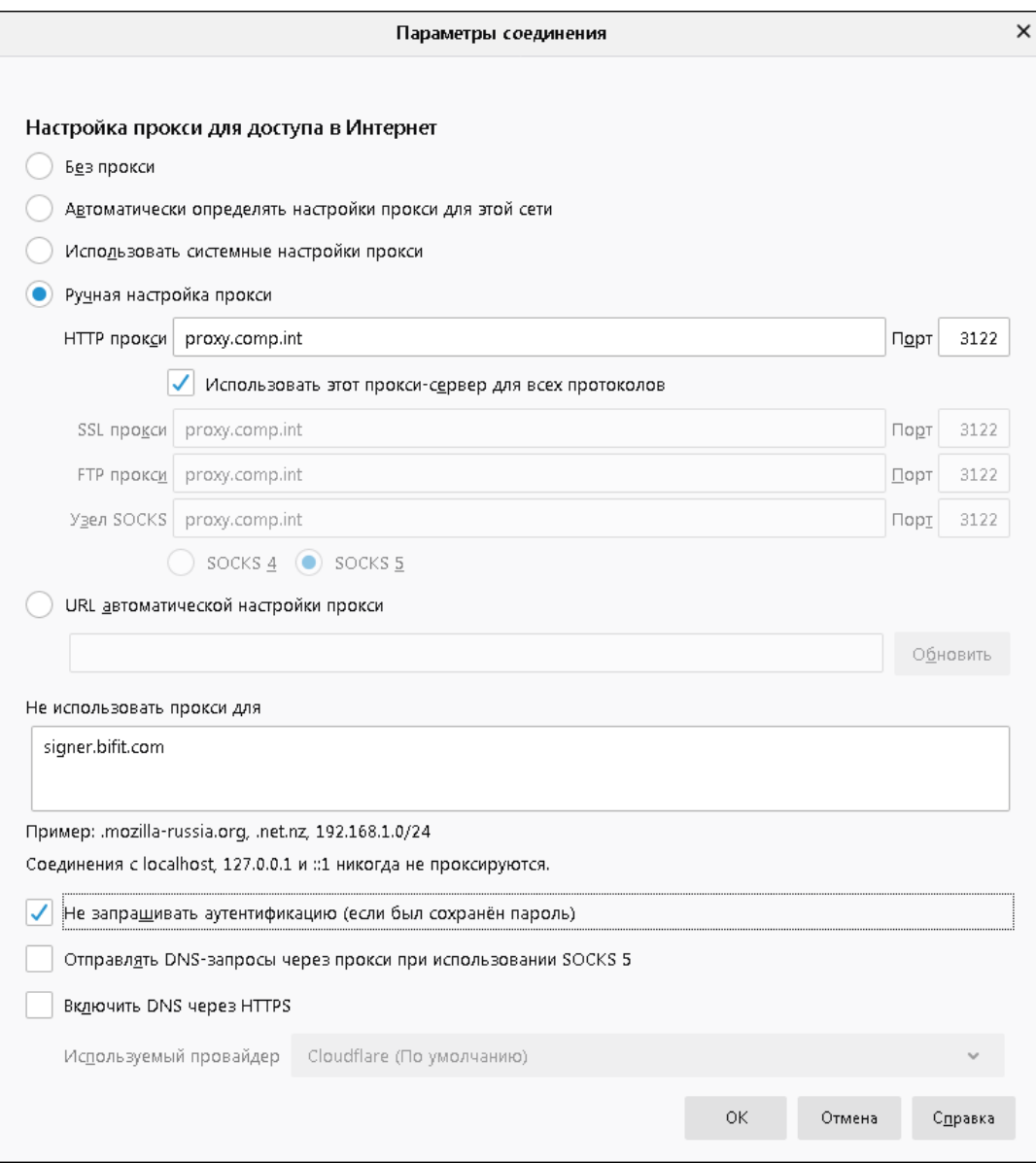

**Рис. 21. Параметры соединения**

#### <span id="page-15-0"></span>**Доменное имя signer.bifit.com недоступно или не отвечает**

Данная неисправность может проявляться следующим образом:

• В консоли браузера отображается сообщение вида

https://signer.bifit.com:1111/v1/info net::ERR\_NAME\_NOT\_RESOLVED

• При выполнении команды ping signer.bifit.com отображается сообщение об ошибке:

При проверке связи не удалось обнаружить узел signer.bifit.com. Проверьте имя узла и повторите попытку.

Для решения неисправности выполните следующие действия:

- 1. Откройте командную строку.
- 2. Выполните notepad %windir%\system32\drivers\etc\hosts
- 3. Добавьте первой в списке следующую запись:

127.0.0.1 signer.bifit.com